# **Hope IT**

# **Introduction to HTML - Week 1:**

## **Objective:**

- \* Computers don't know anything. We tell them what to do.
- \* Introduction to different types of files.
- \* Create computer instructions, in the form of HTML
- \* Get some experience changing text and colors on a web page.
- \* Add pictures and modify them on the HTML file.
- \* Learn how to learn: Ask others around yo[u](https://www.w3schools.com/)

# **Goal:**

Start to make your own web page. Web pages are used to share ideas or information. What ideas or information would you like to share with others. As you learn, think about what you would place on your web page.

## **Do each step. Take your time, and explore. Try a few things that are not listed here.**

- 1. Open to the HTML-Lesson1 folder:
	- a) Open **Finder**.
	- b) Click **HopeITDrive (your flashdrive)** on the left-hand side.
	- c) Click the **HopeIT** folder
	- d) Click on **HTML-Lesson1** folder.
	- e) Click on the **Part1** folder.
	- e) Double-click on the **Lesson1.htm** file

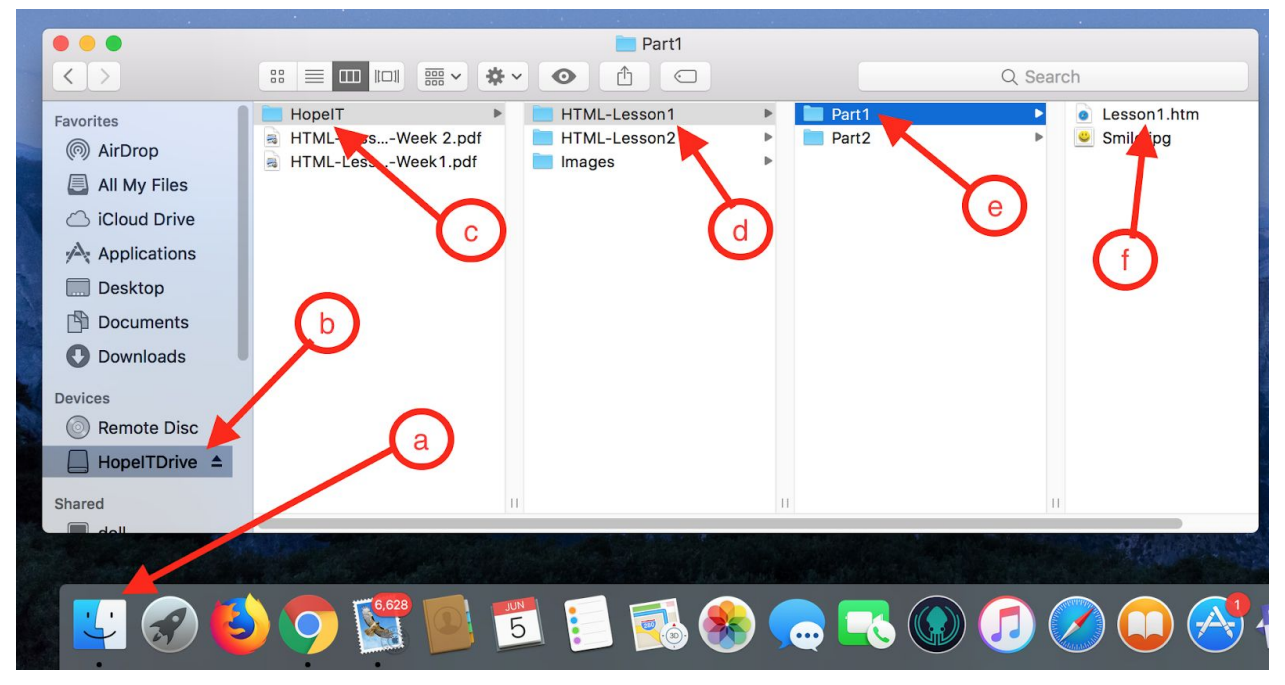

#### 2. You will see this file open like as shown below in Safari.

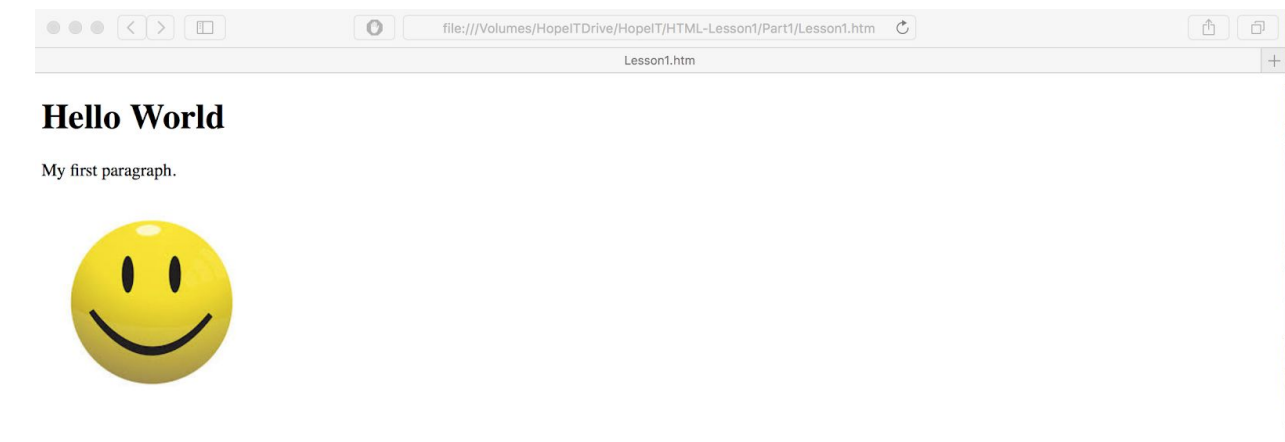

- 3. Let's look how this was done. Let's look at this **Lesson1.htm** file a bit more closely.
	- a) In Finder, right-click on the **Lesson1.htm** file
	- b) Select **Open With**.
	- c) On the right-arrow, select "**TextEdit**" .

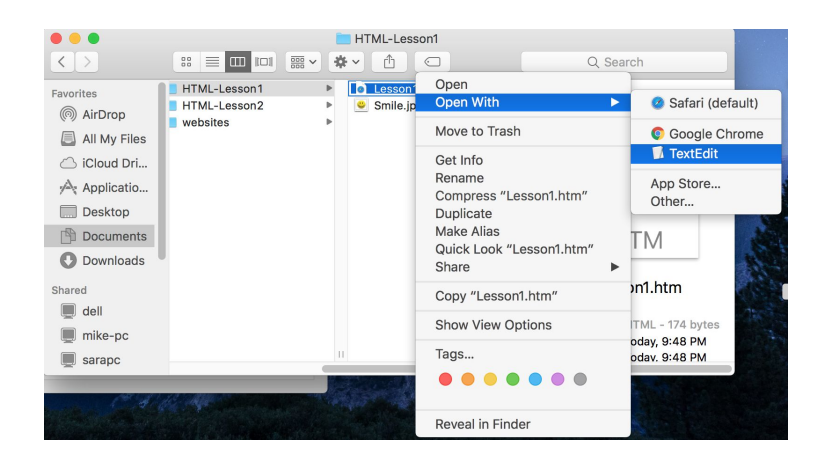

4. The file will look like what is shown below: These are the instructions to make the web page work.

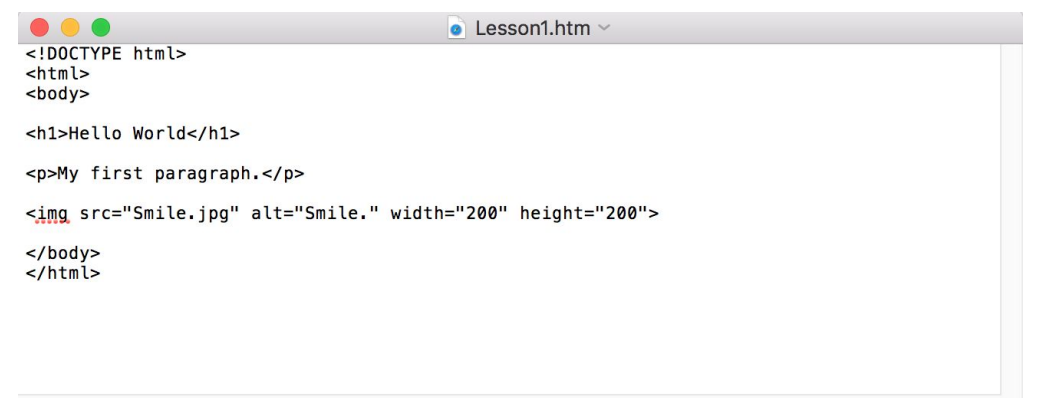

- 5. Notice there are 3 items:
	- a) Hello World
	- b) My first paragraph
	- c) A picture of a Smile

6. Let's place these 2 files side by side, so we can see how the file in the text editor file changes the what is in Safari. Let's make it look like this.

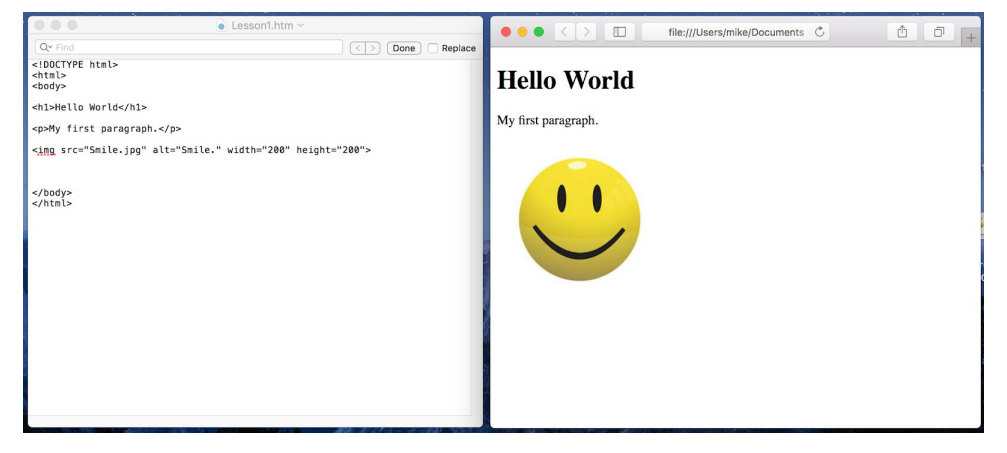

- 7. Let's begin to change this a bit.
	- a) Instead of "Hello World", change it to say hi to you: "Hello Mike", or use your name.
	- b) Let's save your change in TextEdit:
		- i) On the top Menu selections for TextEdit, click **File**
		- ii) Then select **Save** (shown below).

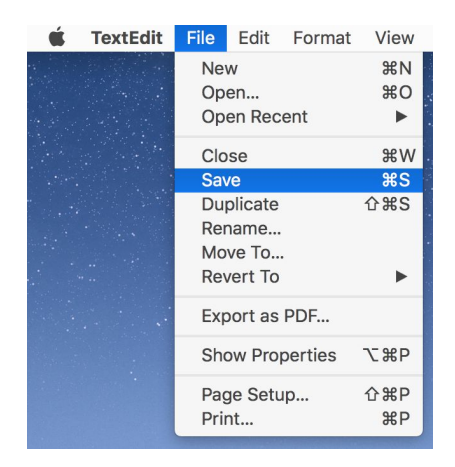

- 8. Go back to Safari, and see if those changes can be seen.
	- a) Refresh your view by either one of 2 ways:
		- i) Click the refresh button, shown below in the blue circle below.
		- ii) Or hold down together Command and the "R" key (to refresh).
	- b) Then you'll see your change be displayed, see the purple arrow below.

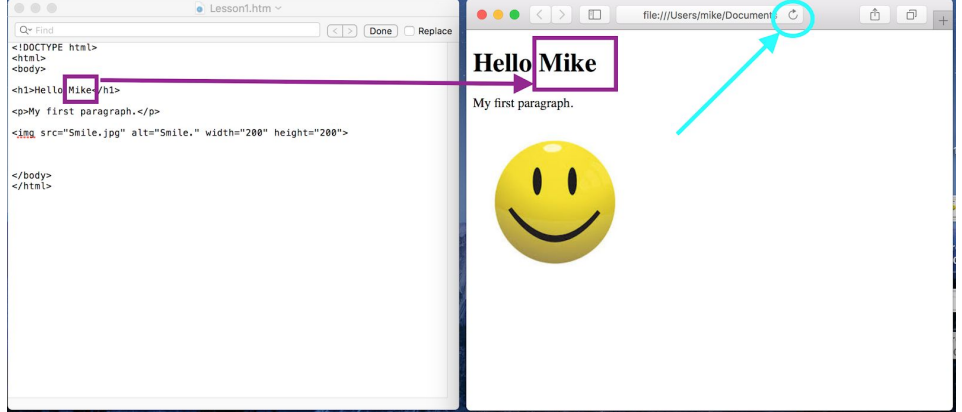

- 9. Try to make a different title in Step 7a. Save your text file and refresh your web page in Safari.
- 10. Let's try to see what happens when we change "h1" to "h3". You need to change both "h1" at the beginning and the end to be "h3". Try it. Save your text file, and refresh your web page. What happened?

<h**1**>Hello Mike</h**1**>

…change to be….

<h**3**>Hello Mike</h**3**>

11. Try a few other options. Change the text between h1 to h6.

**-----Let's take a break --- Stretch and take a little walk --------------------------------**

12. Let's expand our web page, and create 2 more lines.

a. Let's copy the lines below and create 2 new lines. This called, "Copy and Paste".

```
<p>My first paragraph.</p>
```

```
<img src="Smile.jpg" alt="Smile." width="200" height="200">
```
- B. To copy and paste, do the following:
	- i . In the text editor, let's highlight the line we want to copy: You can do this 2 ways:
		- a. **Use the mouse:** You hold down the left mouse button, and drag the mouse across the entire line. You can start on the left of the line and drag to the right, or go from right to left. When you are done, just let go of the left mouse button. The line will be highlighted in below, as shown below.
		- b. **Use the keyboard:** Or just hold the SHIFT key and press the up or down arrow. That'll also create the "blue" highlight shown below.

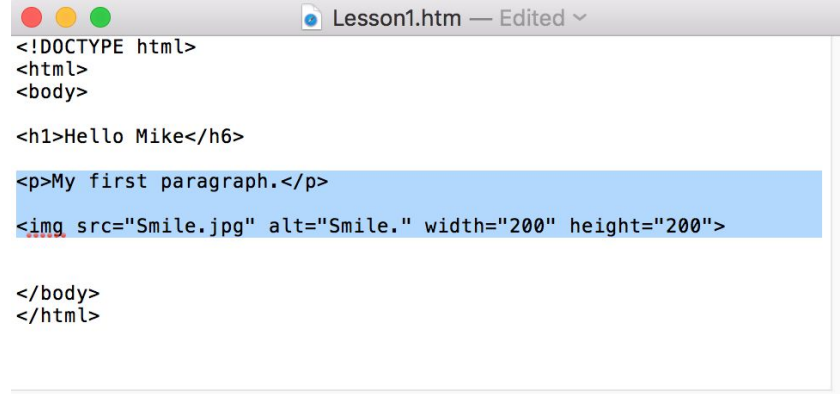

ii. On the Menu bar, select Edit  $\rightarrow$  Copy, as shown below. (Or there is a short-cut, holding down the command key and pressing the letter "C".)

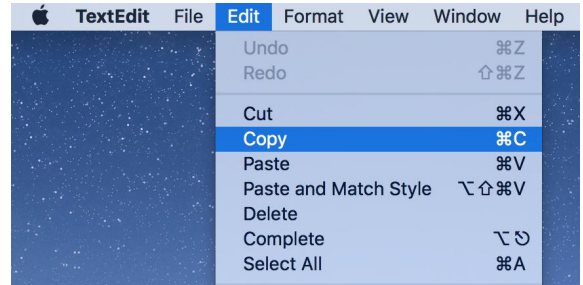

iii. Now, move our cursor to where we want to place the new lines. We can use our mouse to click where the new lines will go, or use the arrow keys. To make it simple, just move the cursor below the line we copied.

iv. Now let's "Paste". On the Menu bar, select Edit  $\rightarrow$  Paste, as shown below. (Or use the shortcut, holding down the command key and pressing the letter "V".)

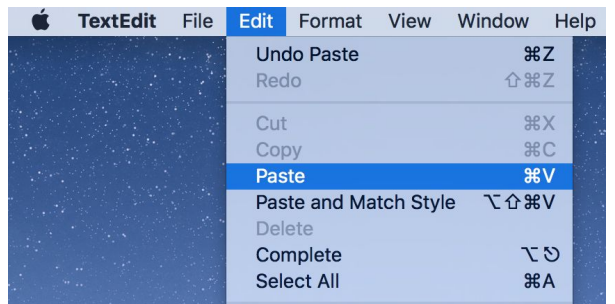

C. When we are done, you'll end up with something like what is shown below:

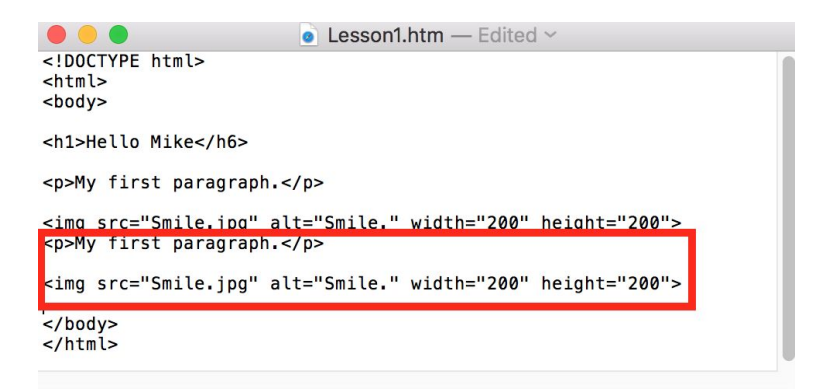

D. Save your text file, and refresh your web page. Do you see the 2 new lines in Safari?

13. Let's change the first text.

a. Start with this…

<p>My first paragraph.</p>

b. ...and change it like so

<p>I can type anything I like.</p>

C. Save and refresh your web page.

- 14. Make the text very long. What happens to the text? Change the 2nd line we created. Save and refresh your web page and find out.
- 15. Create many more lines of text. Make some changes, save and refresh your web page and find out what happens.
- 16. At this point, remember to save your file in TextEdit and refresh your web page in Safari after each change, and see the results on your web page

**---Take a little stretch break. Come back when you are ready. --------------------------**

17. Let's open another file, under the **Part2 folder**, called **Lesson1.Part2.Color.htm**, see below:

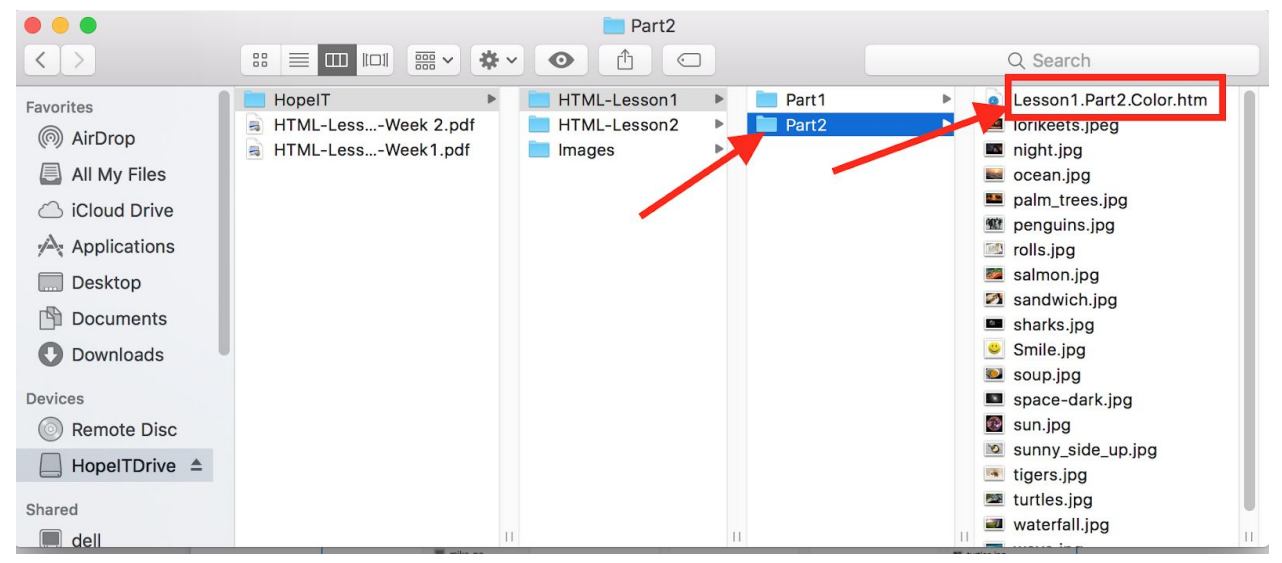

- 18. Let's place this file both in a Text Editor, and open it in with Safari, side by side.
	- a. If you need to review how we did this before, review Steps 1 through 6 above. We should have the 2 windows appear as below.

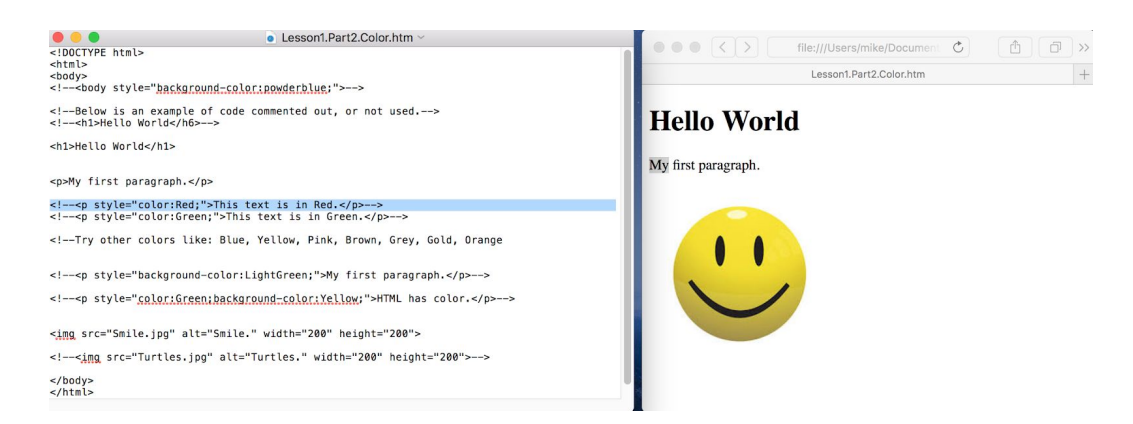

- 19. You'll notice there more lines in TextEdit now. Safari looks the same. Let's see why.
- 20. Find the line shown below. It is highlighted in the screenshot above:

**<!--**<p style="color:Red;">This text is in Red.</p>**-->**

- a. Notice, this line isn't displayed in Safari. There are extra instructions to tell Safari to ignore this line. If we want Safari to show these lines, we remove the ignore instructions.
- b. Let's delete the characters in the beginning of the line:  $\leq$ ! --
- c. Now delete these characters at the end of the line: -->
- d. Save your TextEdit file and refresh Safari. Do you see the line now?
- e. Notice the text is red. Notice there is extra "style" instructions allowing the text to be red.

<p **style="color:Red;**">This text is in Red.</p>

21. Now do the same on the next line. Remove the ignore characters, and the beginning and the end. Save and refresh. Do you see the green line now?

**<!--**<p style="color:Green;">This text is in Green.</p>**-->**

22. Let's try another color for that line: Replace "Red" or "Green" with "Blue". (Remember, save and refresh). Try "Brown", "Gold", or "Pink". Try other colors listed in the next "ignore" line.

23. Let's try a few more things with color. Notice the next line. The "style" instruction mentions the background color as Light Green. Remove the begin and end ignore characters and see what happens.

```
<!--<p style="background-color:LightGreen;">My first
paragraph.</p>-->
```
24. Remove the ignore instructions from the next line, shown below. You notice that we can change **BOTH** the text color and the background color. Do you see this now line? If so, change these colors to a combination of colors you like. You can even copy this line and make several other lines.

```
<!--<p style="color:Green;style="background-color:Yellow;">HTML has
      color.</p>-->
```
25. In fact, we can change the color on the entire page. This will take a few extra steps.

a. Go to the very top of the TextEdit file. Find the line below, and delete the line:

<body>

b. Let's remove the ignore instructions of the line below it. Make it look like below:

<body **style="background-color:powderblue;"**>

Like it? Change this to a different color!

#### **-----Good job! Let's take a break --- Stretch and take a little walk --------------------------------**

26. Now let's work with the pictures. Find the line in TextEdit that looks like the below:

<img src="Smile.jpg" alt="Smile." width="200" height="200">

a. Change the width to 500, see the bold below. (Save and refresh.) What happens?

<img src="Smile.jpg" alt="Smile." width="**500**" height="200">

B. Let's change the same number to 5000. (Save and refresh.) What happens?

<img src="Smile.jpg" alt="Smile." width="**5000**" height="400">

- C. Go ahead and change the width and height to different values, and see which size you like best. . (Save and refresh after each change.)
- D. Let's copy this Image line and create another one, so we have 2 pictures, like below. You see 2 Smiles?

<img src="Smile.jpg" alt="Smile." width="50" height="50"> <img src="Smile.jpg" alt="Smile." width="50" height="50">

27. If you notice, there are many other pictures in the Part2 folder in Finder. Let's change the file to use another picture (or image). Find the below line at the bottom of the TextEdit file. Remove the begin and end ignore characters.

```
<!--<img src="Turtles.jpg" alt="Turtles." width="200"
  height="200">-->
```
- a. Notice this image uses the "Turtles.jpg".
- d. Go ahead and copy more lines, and choose other pictures from the picture files provided.
- 28. Remember, the Smile picture really comes from this file named Smile.jpg. Copy one more imagine line. Change this new line different file name, "Wrong.jpg". What happens when you save and refresh the web page?

```
<img src="Smile.jpg" alt="Smile." width="500" height="200">
<img src="Wrong.jpg" alt="I miss your smile" width="500"
     height="200">
```
**--------- Take a break -----------------------------------------------------------------------------------------------**

29. Let's turn how to add pictures **of you** on the web page. We are going to take a picture, save it as a file, and add it to our web page.

30. We are going to Open Photo Booth, see the red arrows below.

- a. Click on Launchpad (next to Finder).
- b. Double-click on Photo booth. (The Photo Booth icon is shown in the picture on the right.)

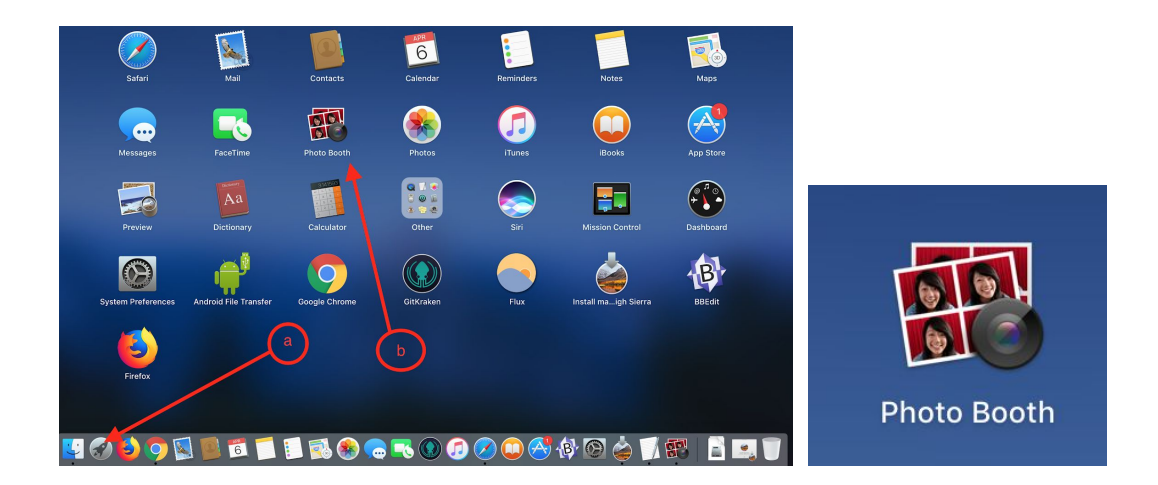

31. When Photo Booth is open, you'll see something like below...but with you in the picture.

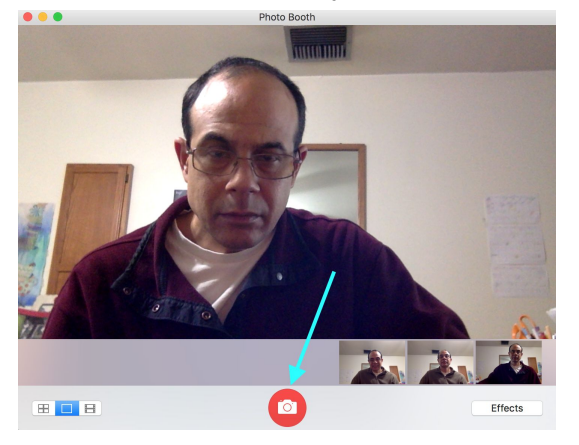

32. Click on the red camera button, where the green arrow is pointing to above. This will take a picture of you!

33. Now, click one of the pictures, see the green circle below.

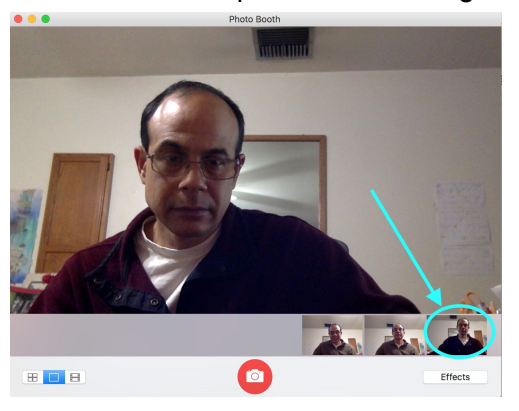

#### 34. Let's save this picture.

- a) On the top Menu selections for Photo Booth, click **File**
- 

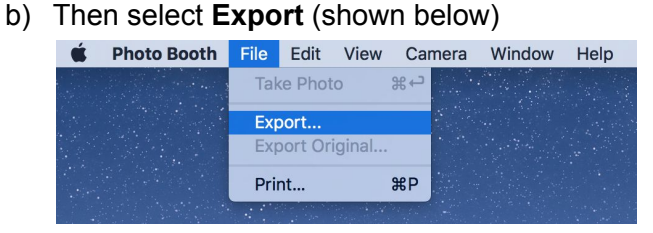

- 34. Let's save this picture. There are 3 steps:
	- a) Go to the same folder we started in on your flashdrive, Hope IT  $\rightarrow$  HTML-Lesson1  $\rightarrow$  Part 2 (see the green arrows)
	- b) Type in "me", see the red arrow and rectangle.
	- c) Then click the "Save" button, see the purple arrow.

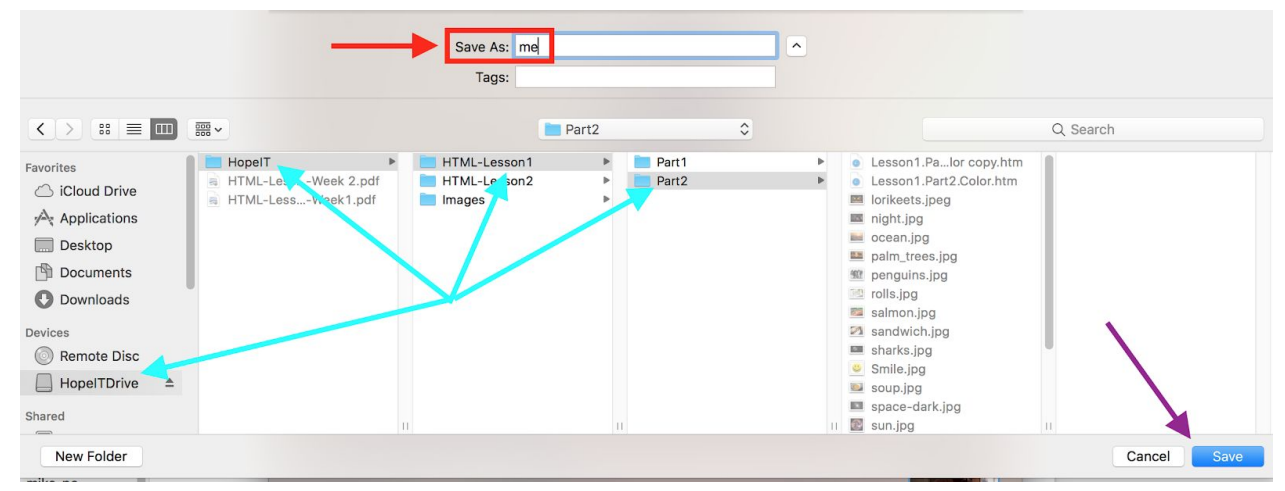

d) Then we have to rename the file name of this picture of you, from **me**, to be **me.jpg**. Find your file "me", right click, and select "Rename". Retype the file to be **me.jpg.**

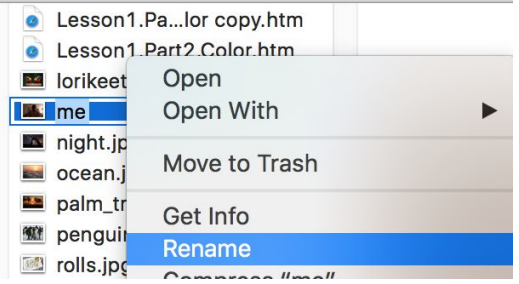

35. OK, that was a lot of work. Now we just add this file to our web page. Copy and paste one of our image lines, like below, so we have 2 lines.

<img src="Smile.jpg" alt="Smile." width="200" height="200">

<img src="Smile.jpg" alt="Smile." width="200" height="200">

36. Change the file name, and the "alt" text, as below.

<img src="**me.jpg**" alt="**This is me**." width="200" height="200">

- 37. Save the TextEdit file, and refresh Safari. Do you see yourself on your web page?
- 38. Follow the same steps here to take a few more pictures of you and maybe with a few of your neighbors, and add them to your web page.

**--------- You finished the lesson. Great job!--------------------------------------------------------------------**